## 申請級別認證流程教學

中華民國射擊協會

一、 點選"報名專區"。(如已經在系統裡,可跳至第三點)

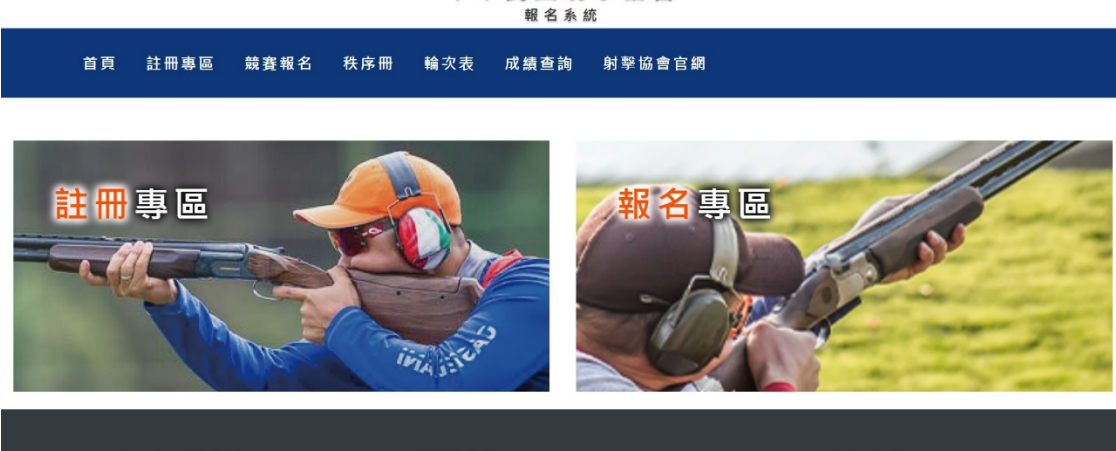

中華民國射擊協會

聯絡我們

相關連結

二、 登入帳號密碼。

## 中華民國射擊協會 報名系統

註冊專區 競賽報名 秩序冊 射擊協會官網 首頁 輪次表 成績查詢

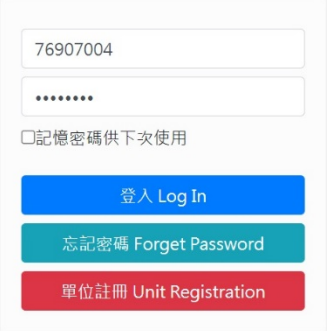

三、 點選"選手資料管理"後,再點選要申請之選手的"升級申 請"(紅框處)。

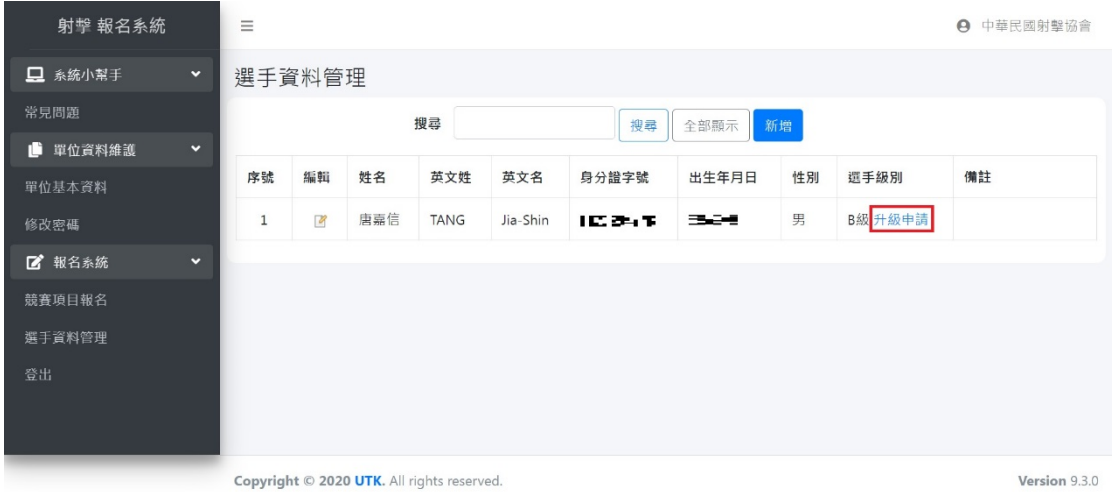

四、 填寫相關資料,完成後點選"確定送出"。

注意事項:

- 1. 25 公尺選手及飛靶選手,可不用申請,本會這裡會自動幫大家查 核。
- 2. "升級申請"功能主要用來追朔 110 年起至 112 年 5 月排名賽期 間,自 112年梅花盃起,後續所有比賽將由協會自動查核認證升 降級。

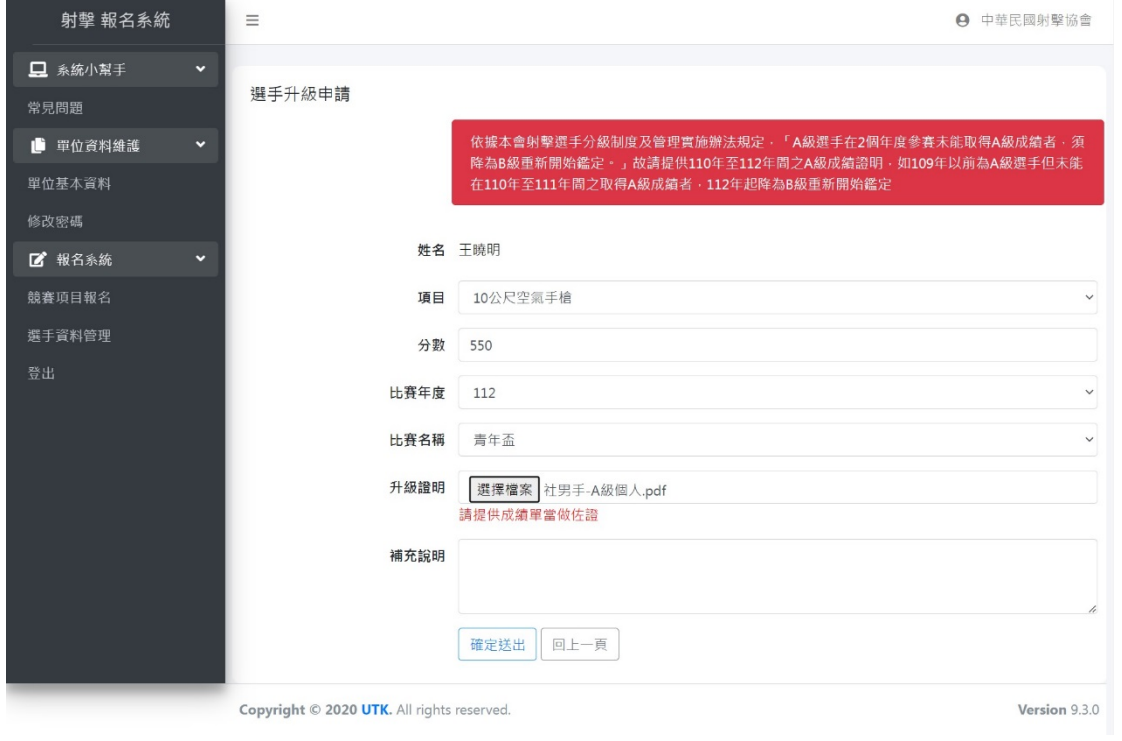

五、 輸入完資料後,如紅框處所示"待審核"中,待本會審核完

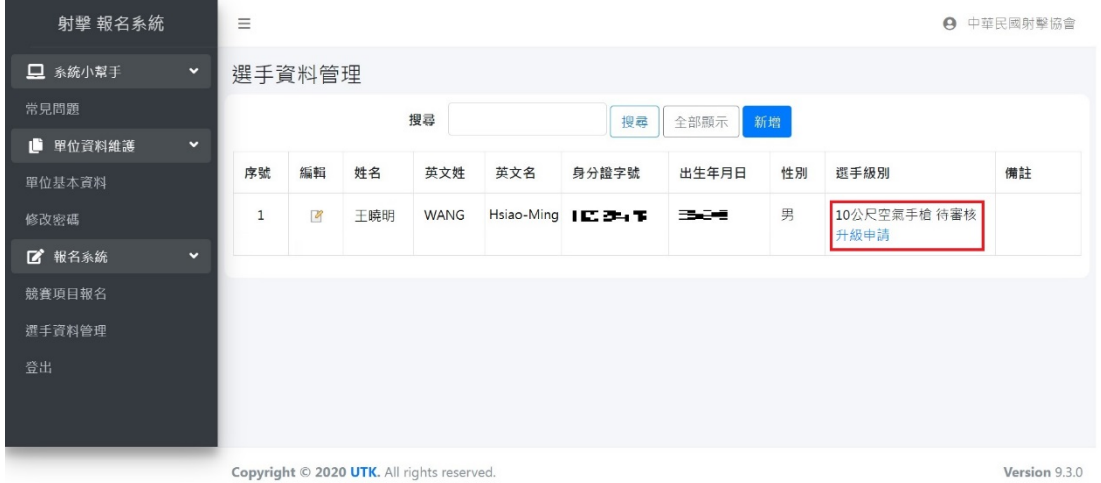

後,即依審核結果通過或不通過。

六、 如通過會顯示為 A 級。

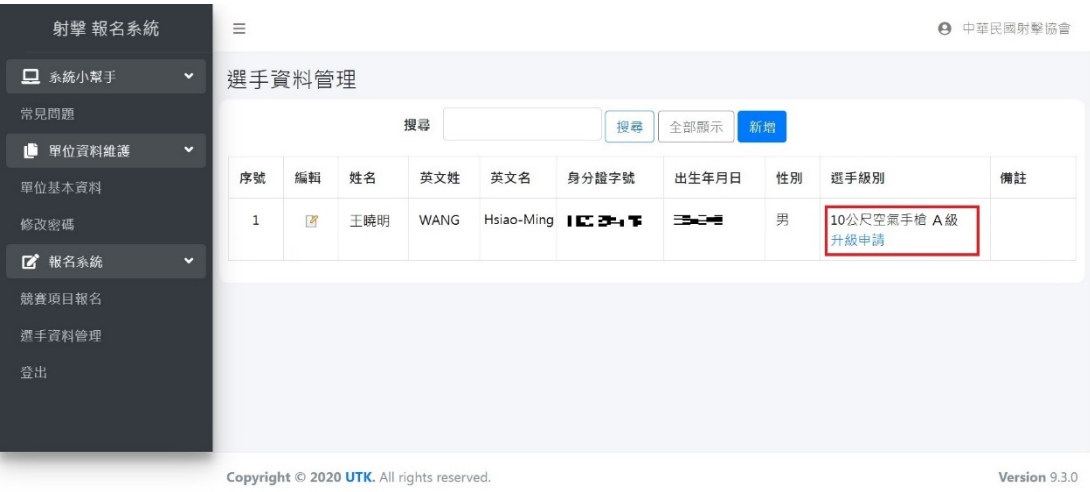

七、 下一步是競賽報名,建制中請稍候。